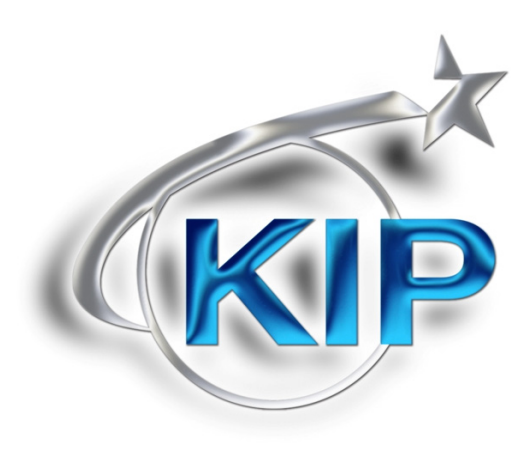

# KIP Windows® Treiber Bedienerhandbuch

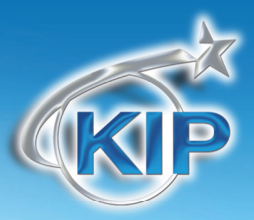

#### **Inhalt**

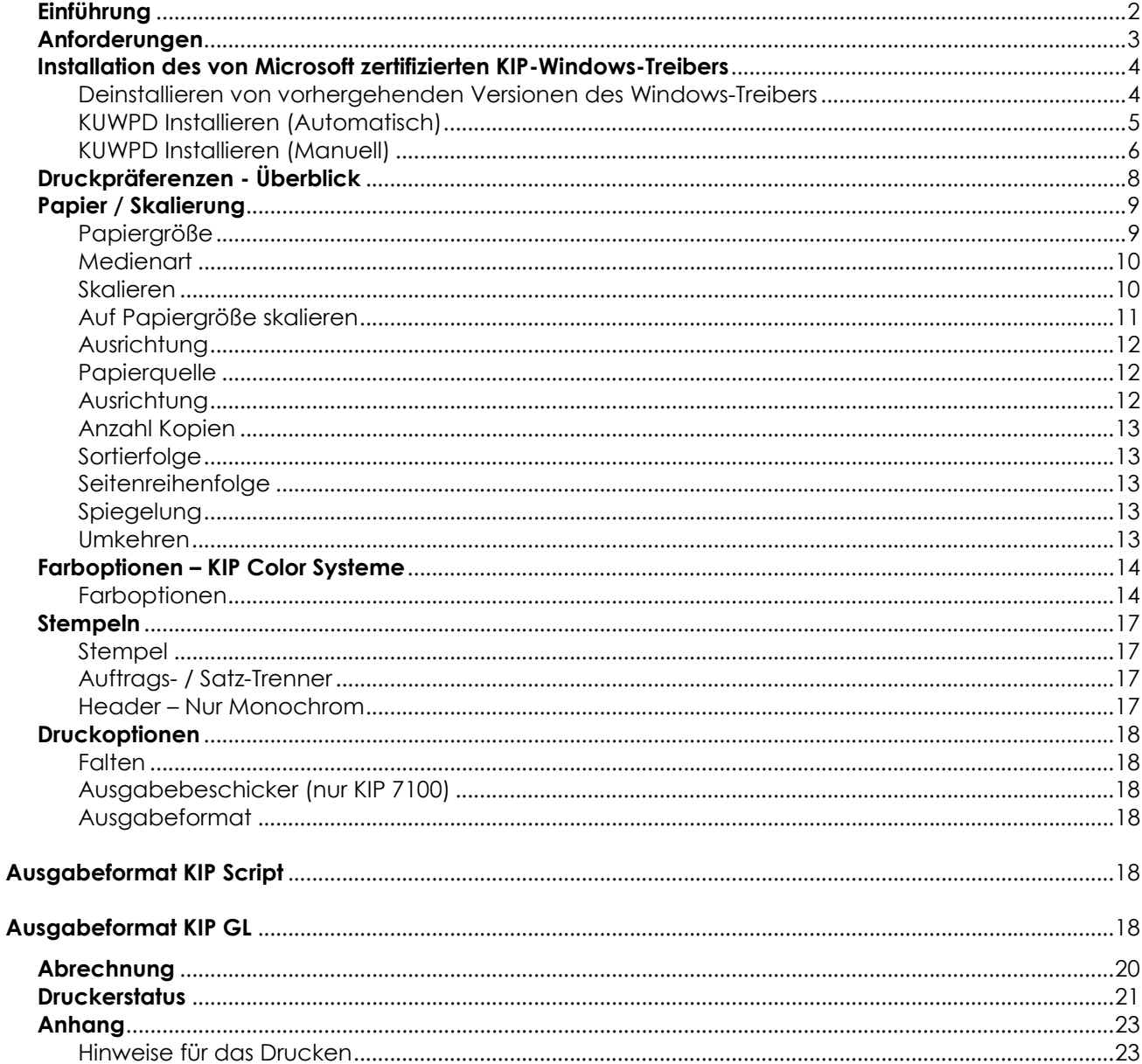

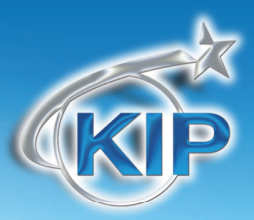

### *Einführung*

Der KIP Windows Treiber (auch genannt KUWPD) erlaubt es Benutzern, aus auf Windows basierenden Programmen zu drucken. Der Treiber ist programmiert, um schnelleres Spooling und fortgeschrittene Druckfeatures zu unterstützen, inklusive Standard- und umgekehrte Drucksortierfolge, er unterstützt automatische Buchführung für Auftragsverfolgung und das Hinzufügen von digitalen Stempeln auf gedruckten Dokumenten. Standardpapiergrößen- (ANSI, ARCH, ISO) und Medientypauswahl sind im Treiber verfügbar. Dieser Treiber ist von den Windows Hardware Quality Labs (WHQL) getestet worden und liefert erwiesenermaßen überragende Leistung wenn aus Microsoft Windows Betriebssystemen gedruckt wird.

Der KIP Windows® Treiber ist WHQL-zertifiziert für 64 und 32 Bit Versionen von Windows 7, Vista, XP, 2003 Server, 2008 Server und 2008 Server R2. Die expliziten Zuverlässigkeits- und Qualitätsstandards von Microsoft werden eingehalten und übertroffen.

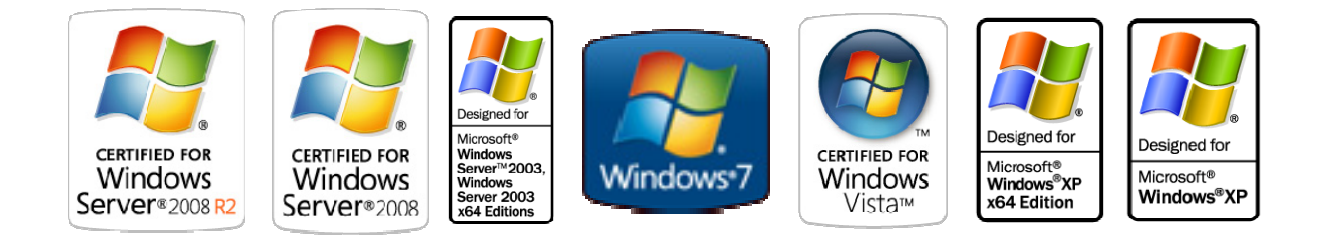

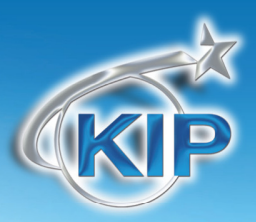

#### *Anforderungen*

Der **K**IP **U**nified **W**indows **P**rinter **D**river (KUWPD) erlaubt das Drucken aus Microsoft Windows 7, Vista und XP (Service Pack 3) in 32 and 64 bit Editionen sowie 2003, 2008 und 2008 R2 Server Betriebssysteme. **(Windows 2000, 9x and NT werden nicht unterstützt).**

#### **Microsoft .Net Framework 3.5 wird auf allen Betriebssystemen benötigt.**

Windows 2008 Server R2 benötigt die Installation zusätzlicher Features. Diese Features werden nicht standardmäßig mit dem Windows 2008 Server R2 Betriebssystem installiert.

- Arbeitsplatzerlebnis
- Tinten- und Handschrift-Services
	- o Tintenunterstützung
- Windows Prozess Aktivationsservice
	- o Prozessmodell
	- o .NET Umgebung
	- o Konfiguration APIs
- .NET Framework 3.5.1 Features
	- o .NET Framework 3.5.1
	- o WCF Aktivierung
		- **HTTP Aktivierung**
		- **Nicht-HTTP Aktivierung**

Bitte stellen Sie sicher, dass Client-Applikationen und Betriebssysteme auf neuestem Stand sind (Version, verfügbare Servicepacks und Microsoft Hotfixes).

Der Treiber kann von der KIP America Webseite heruntergeladen werden (www.KIPAmerica.com). Er ist enthalten auf allen KIP Software- und Bedienerhandbuch CDs. Der Treiber ist auch erhältlich über KIP PrintNET. Hinweise dazu finden Sie in der PrintNET-Dokumentation.

Diese Informationen sind ausschließlich zum Gebrauch durch KIP-Personal und autorisierte KIP-Händler vorgesehen. Kein Teil dieses Dokuments darf in irgendeiner Form ohne die ausdrückliche schriftliche Zustimmung von KIP kopiert, reproduziert oder verteilt werden. OKIP 2011

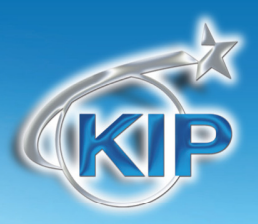

### *Installation des von Microsoft zertifizierten KIP-Windows-Treibers*

#### *Deinstallieren von vorhergehenden Versionen des Windows-Treibers*

- 1. Gehen Sie zu **StartEinstellungen Drucker und Faxgeräte**
- 2. Entfernen Sie das installierte KIP-Druckerobjekt und alle anderen Druckerobjekte, die über den/die verfügbaren KIP-Port(s) verbunden sind.
- 3. Gehen Sie zu **DateiServereigenschaftenPorts**
- 4. Entfernen Sie alle KIP-Ports in dieser Liste
	- a. Das betrifft auch jeden KIPx-Port
- 5. Gehen Sie zu **DateiServereigenschaftenTreiber** und entfernen Sie alle KIP-Drucker in dieser Liste
- 6. Gehen Sie zu **StartAusführen** und geben Sie ein: **Net Stop Spooler**
- 7. Gehen Sie zu C:\Windows\System32\Spool\Drivers\W32x86
- 8. Löschen Sie alles, was mit KA, KI oder KU beginnt
- 9. Gehen Sie zu dem Ordner mit dem Namen "2" und entfernen Sie alle KA, KI oder KU
	- a. Entfernen Sie bitte in W32x86\2\temp alle Dateien KA, KI oder KU .tmp
- 10. Gehen Sie zu dem Ordner mit dem Namen "3" und entfernen Sie alle KA, KI oder KU
	- a. Entfernen Sie bitte in W32x86\3\temp alle Dateien KA, KI oder KU .tmp
- 11. Gehen Sie zurück zu C:\Windows\System32 und entfernen Sie kaw2kppm.dll und, falls vorhanden, kuwxppm.dll
- 12. Gehen Sie zu **StartAusführen** und geben Sie ein: **Net Start Spooler**
- 13. Um die Einträge der System Registry zu entfernen:
	- a. Gehen Sie zu HKLM\System\CurrentControlSet\Control\Print\Printers
	- b. Entfernen Sie alle Objektschlüssel von KIP-Druckern
	- c. Gehen Sie zu HKLM\System\CurrentControlSet\Control\Print\Monitors
	- d. Entfernen Sie KIP Monitor oder KIP Printer Port Monitor(s)
- 14. Booten Sie den Server neu, wenn Dateien oder Registrierungsschlüssel durch die vorhergehenden Maßnahmen nicht entfernt werden konnten, oder Sie eine Fehlermeldung erhalten, dass der Zugang verweigert wird.

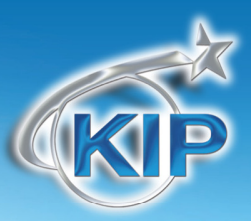

### *KUWPD Installieren (Automatisch)*

- 1. Laden Sie zur einfacheren Handhabung das KUWPD-Verzeichnis herunter auf eine Festplatte Ihres lokalen PC. Dies finden Sie entweder auf der KIP Software Installations-CD oder KIP PrintNET.
- 2. Entpacken Sie es in einen temporären Ordner auf dem PC/Server.
- 3. Doppelklicken Sie auf WPD.exe um mit der Installation zu beginnen.
- 4. WPD.exe versucht automatisch, installierte KIP Drucker im Netzwerk zu finden. Wenn Drucker gefunden werden, wählen Sie bitte das entsprechende Modell von der Liste.
- 5. Wenn keine Drucker gefunden werden, geben Sie bitte die IP Adresse des Druckers ein, wählen Sie das entsprechende Modell und geben Sie einen Druckernamen ein, den der Benutzer sehen wird.
- 6. Klicken Sie **Installieren** um fortzufahren
- 7. Während der Installation wird der Prozess automatisch:
	- a. Den Standard TCP / IP Port erstellen
	- b. Den Port mit der richtigen Portnummer (8421) und IP Adresse modifizieren
	- c. Erstellen Sie das Windowsdruckertreiber-Objekt (sichtbar für den Benutzer)
	- d. Installieren Sie die notwendigen Druckertreiberdateien
	- e. Verknüpfen Sie den Druckertreiber mit dem korrekten Standard TCP / IP Port.

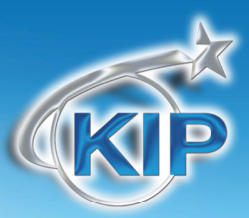

#### *KUWPD Installieren (Manuell)*

- 1. Laden Sie zur einfacheren Handhabung das KUWPD-Verzeichnis herunter auf eine Festplatte Ihres lokalen PC. Dies finden Sie entweder auf der KIP Software Installations-CD oder KIP PrintNET.
- 2. Entpacken Sie es in einen temporären Ordner auf dem PC/Server.
- 3. Gehen Sie zu **StartDrucker und Faxgeräte**
- 4. Klicken Sie **Einen Drucker hinzufügen**
- 5. Klicken Sie **Einen lokalen Drucker hinzufügen**
- 6. Wählen Sie **Neuen Port erstellen Standard TCP / IP Port**
- 7. Geben Sie den **Hostnamen oder IP Adresse** des KIP Druckers ein. Diese finden Sie auf dem '?' Bildschirm der Drucker Touchscreen-Software.
- 8. Wählen Sie **Benutzerdefinierte Einstellungen** in **Gerätetyp**
- 9. Modifizieren Sie die **Porteinstellungen** wie folgt:

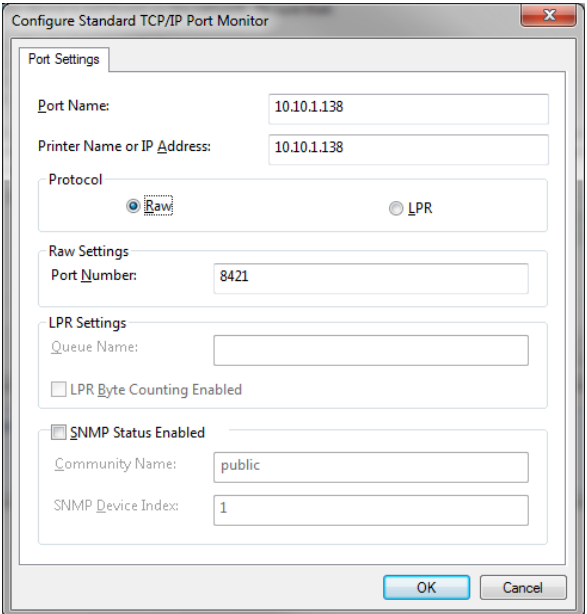

- a. **Protokoll** Raw
- b. **Raw Einstellungen Portnummer** 8421

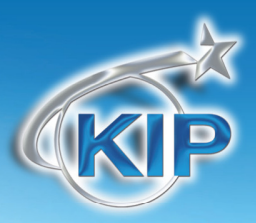

- 10. Klicken Sie **Datenträger** und navigieren Sie zu *plotter.inf* im Verzeichnis der entsprechenden Version des Betriebssystems.
- 11. Wählen Sie das richtige **KIP-Druckermodell** aus der Liste.
- 12. Folgen Sie den Anweisungen, um die Installation des Druckertreibers abzuschließen.

**WINDOWS 7 and VISTA:** Es kann notwendig sein, den Druckertreiber mit höheren Administratorrechten durchzuführen, je nach dem Sicherheitslevel Ihrer UAC (User Access Control) Einstellungen.

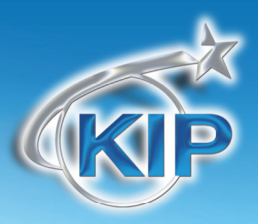

### *Druckpräferenzen - Überblick*

KIP Windows Treiber wurde neu designt und erlaubt es so Benutzern, schnell Features und Funktionen zu erkennen, die zu Druckzeiten angepasst werden können. Diese Funktionen sind kategorisiert entlang der oberen Registerkarten des Treibers.

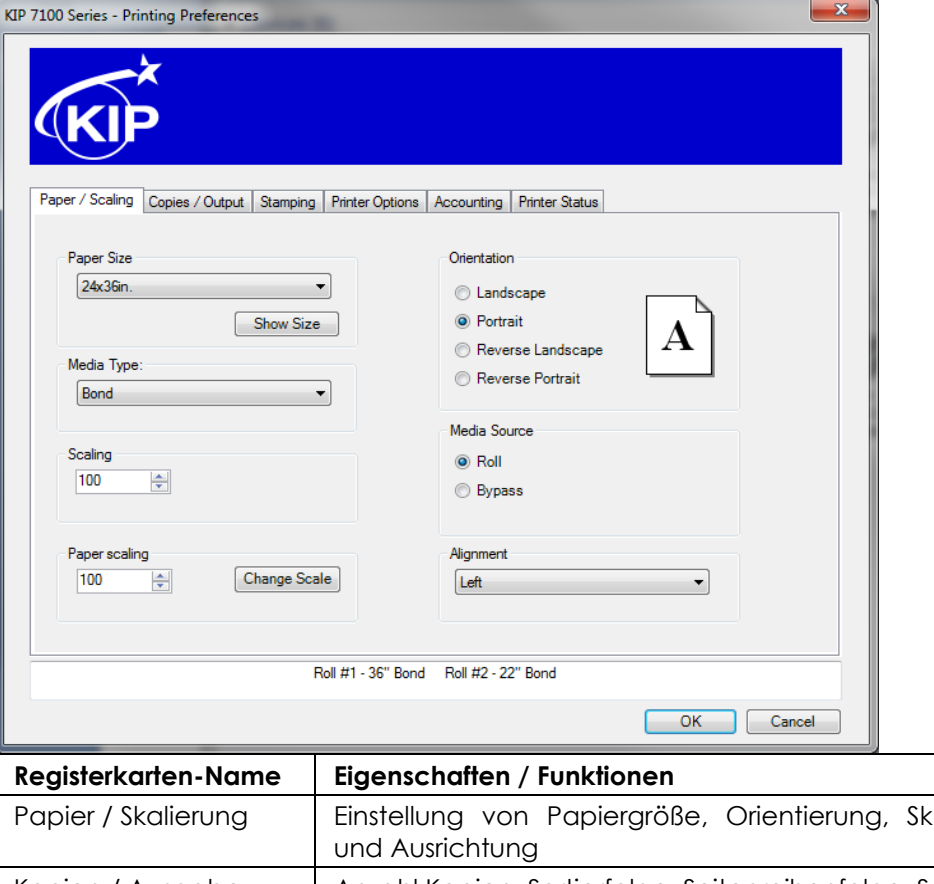

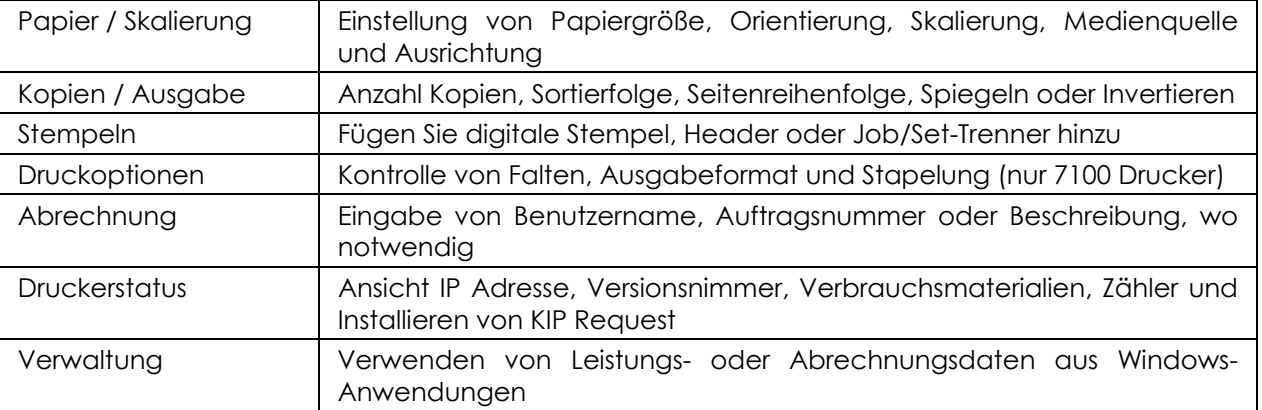

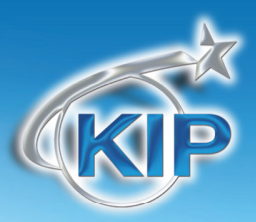

### *Papier / Skalierung*

### *Papiergröße*

Wählen Sie die Seitengröße der Druckausgabe. Beachten Sie bitte, dass die Breite der geladenen Medienrolle größer sein kann.

Dies ist eine wichtige Funktion beim Drucken großer Formate aus CAD-Anwendungen und MS Excel. Hier kann die Bildgröße von Bild zu Bild variieren. So kann das erste Dokument beispielsweise A0 und das zweite A1 groß sein.

Mit der Funktion "Benutzerdefinierte Größe" stehen dem Benutzer verschiedene Möglichkeiten zur Verfügung.

- Wählen Sie für den Einzelfall eine Papiergröße, ohne dem Betriebssystem eine neue Papiergröße hinzuzufügen (Drucker und Faxgeräte > Servereigenschaften > Formulare).
- Wählen Sie verschiedene Nicht-Standard-Größen für alle Dokumente.
- Wählen Sie Überlängen.

Die Dokumentenlänge muss nicht genau mit der gewählten Länge des Ausgabemediums übereinstimmen; bei Bedarf kann der Benutzer das Medium länger wählen. Wenn zum Beispiel ein Bild auf ein A0-Format passen könnte, der Benutzer aber nicht sicher ist, ob 914 mm wirklich ausreichen, kann er eine Überlänge bis 6 m einstellen. Das überflüssige unbedruckte Papier am Ende des Dokuments wird dann automatisch weggelassen. Dadurch werden Papierverschwendung und Bildverlust vermieden.

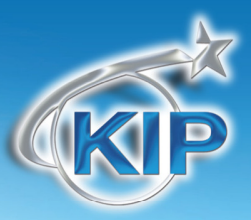

#### *Medienart*

Wenn ihr KIP-Drucker mehrere Medienarten wie Normalpapier, Transparent oder Folie geladen hat, können Sie hier das gewünschte Druckmedium auswählen. Diese Arten können z.B. Standardpapier, Pergament oder Film sein. Dieses Feature erlaubt das Drucken auf einen Medientyp Ihrer Wahl wenn das Medium installiert wurde. Kundenspezifische Medien können auch gelesen werden und verfügbar sein wenn sie im Drucker installiert wurden. Kundenspezifische Medien können via KIP PrintNET konfiguriert werden.

Media Type:: Bond Paper Size: 24) **Bond** Resolution: 600 Vellum **Halftone Color** Film Paper scaling: OnHold Management Blue Requester: Red Job Number Green

#### *Skalieren*

Viele Windows-Anwendungen verfügen über eigene, im Druckmenü enthaltene Skalierungsfunktionen. So bieten beispielsweise Adobe Acrobat und MS PowerPoint eine Funktion "An Papiergröße anpassen". In anderen Windows-Anwendungen wie MS Word oder Excel kann nicht auf große Blattformate ausgegeben werden. Mit der im KUWPD enthaltenen Funktion "Skalieren" kann der Benutzer einen Prozentwert zum Anpassen des Dokuments an das gewünschte Blattformat eingeben, falls die Anwendung kein Skalieren enthält.

#### **Beispiel:**

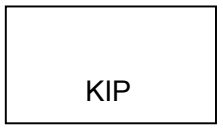

Ohne Skalierung Mit Skalierungsfaktor vergrößertes Bild

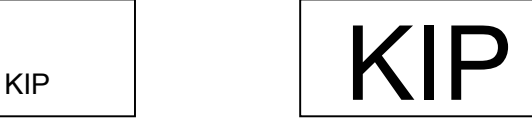

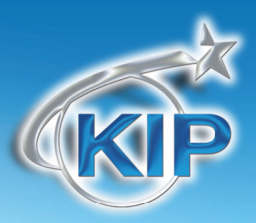

#### *Auf Papiergröße skalieren*

Viele Windows-Anwendungen verfügen über eigene, im Druckmenü enthaltene Skalierungsfunktionen. So bieten beispielsweise Adobe Acrobat und MS PowerPoint eine Funktion "An Papiergröße anpassen". In anderen Windows-Anwendungen wie MS Word oder Excel kann nicht auf große Blattformate ausgegeben werden. Die Funktion Papier Skaliern in KUWPD erlaubt es dem Benutzer, eine Ausgabelänge und -breite festzulegen um das Dokument auf Papiergröße zu skalieren, wenn Skalieren nicht in der Anwendung verfügbar ist; das ist inklusive Nicht-Standard-Papiergrößen. ANMERKUNG: Wenn eine Nicht-Standard-Papiergröße ausgewählt wird, kann der KIP Drucker auf der nächstgrößeren Rolle drucken, allerdings wird die Skalierung dadurch nicht beeinträchtigt.

#### **Beispiel:**

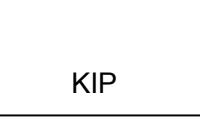

Ohne Skalierung Mit Skalierungsfaktor vergrößertes Bild

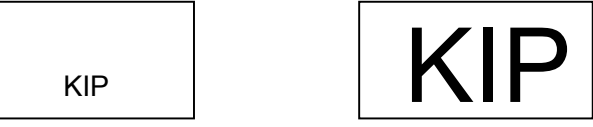

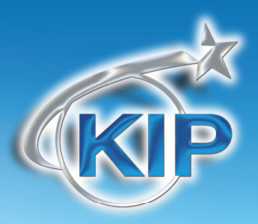

#### *Ausrichtung*

Es gibt vier Arten der Ausrichtung: Querformat, umgekehrtes Querformat, Hochformat und umgekehrtes Hochformat. Das stellt sicher dass jedes Dokument richtig rotiert wird um gefaltet oder gestapelt zu werden. Beispiele:

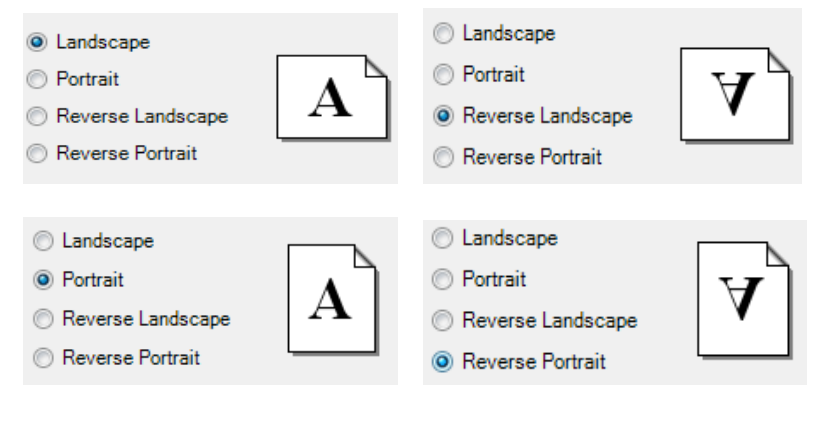

Bei der Wahl der Ausrichtung sind Darstellung und Anordnung innerhalb der Anwendung zu berücksichtigen. Wenn eine fehlerhafte Ausrichtung gewählt wird, kann die Seitengröße falsch "gedreht" werden und Bildteile können im Ausdruck verloren gehen.

#### *Papierquelle*

Wählen Sie Ausgabemedienquelle von Rollenmedien, Einzelblattmedien und Papierfachmedien (nur KIP 700m Q4 2010).

Einzelblattmedien sind erhältlich bis zur Größe 36x48 Zoll und nur in Standard ARCH oder ANSI Größen. Möglicherweise muss schon vor dem Druck Papier in den Drucker eingelegt werden.

#### *Ausrichtung*

Ändern Sie die Ausrichtung (Bildposition) auf der Druckausgabe von der linken, zentrierten oder rechten Platzierung.

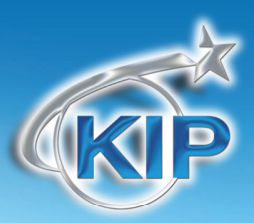

### *Kopien / Ausgabe*

### *Anzahl Kopien*

Wählen Sie die Gesamtzahl der gewünschten Kopien. zwischen 1 und 999.

#### *Sortierfolge*

Bei mehrseitigen Dokumenten kann die Reihenfolge der Seiten eine Rolle spielen. Die Sortierfolge kann nach Benutzeranforderungen aktiviert oder deaktiviert werden.

Sortierfolge AN - Reihenfolge der Druckausgabe: 1, 2, 3, …, 1, 2, 3, …., 1, 2, 3, …. etc. für jedes Druckset (Kopien)

Sortierfolge AUS - Reihenfolge der Druckausgabe: 1, 1, 1, …., 2, 2, 2, …., 3, 3, 3, ….etc. für jedes Druckset (Kopien)

### *Seitenreihenfolge*

Bei mehrseitigen Dokumenten kann die Reihenfolge der Seiten eine Rolle spielen. Wählen Sie diese Funktion, wenn in umgekehrter Reihenfolge (letzte Seite zuerst) gedruckt werden soll. Dazu muss allerdings auch Ihre Anwendung den Mehrseitendruck unterstützen.

#### *Spiegelung*

Wählen Sie Spiegeln AN um einen gespiegelten Ausdruck des Bildes auf der gedruckten Seite zu erzeugen.

#### *Umkehren*

Wählen Sie Umkehren AN um schwarz und weiß auf einem monochromen Drucker zu vertauschen.

Diese Informationen sind ausschließlich zum Gebrauch durch KIP-Personal und autorisierte KIP-Händler vorgesehen. Kein Teil dieses Dokuments darf in irgendeiner Form ohne die ausdrückliche schriftliche Zustimmung von KIP kopiert, reproduziert oder verteilt werden. CKIP 2011

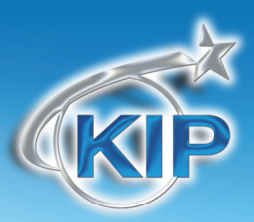

### *Farboptionen – KIP Color Systeme*

#### *Farboptionen*

Es gibt die Auswahl zwischen zwei Methoden wenn man mit dem KIP Windows Treiber auf ein KIP Color System druckt.

Einfach und Experte.

#### **Einfache Einstellungen**

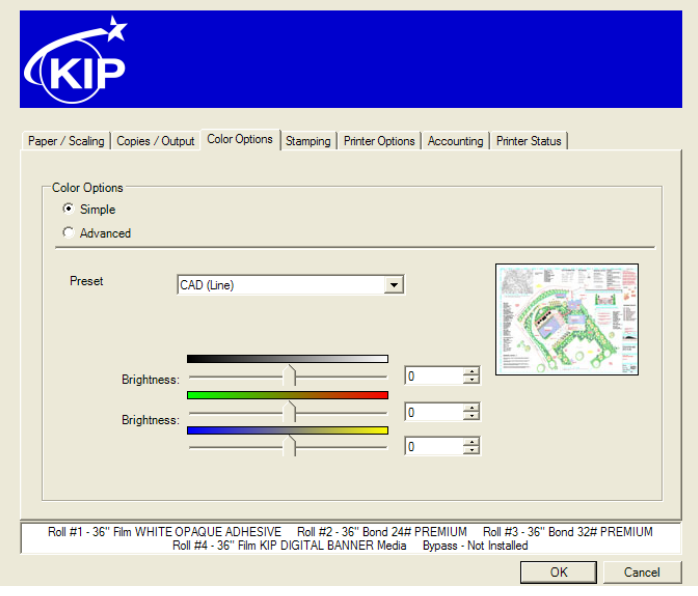

Voreinstellung - wählen Sie aus mehreren Farbvoreinstellungen. Das Bild wird angezeigt und zeigt den ausgewählten Typ.

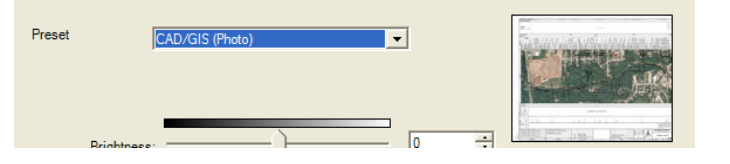

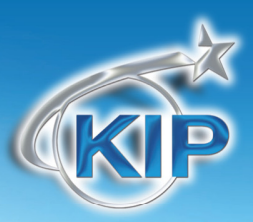

Benutzer können die Helligkeit anpassen, indem sie die Ausgabe mit positiven Werten aufhellen und mit negativen Werten abdunkeln.

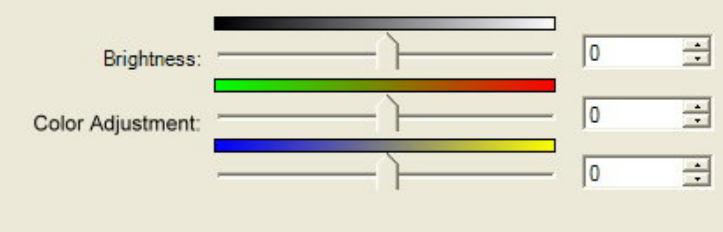

Mit Farbanpassung kann der Benutzer die Rot-, Grün-, Blau- und Gelbwerte der zu druckenden Dateien einstellen.

#### **Erweiterte Einstellungen**:

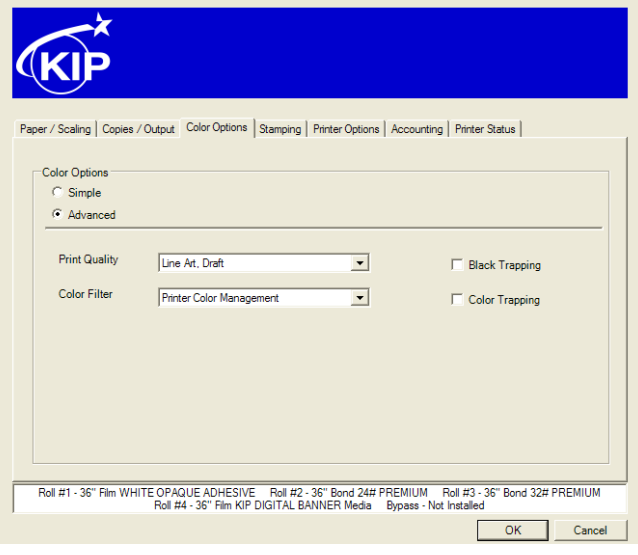

Druckqualität - wählen Sie aus mehreren Druckqualitätseinstellungen

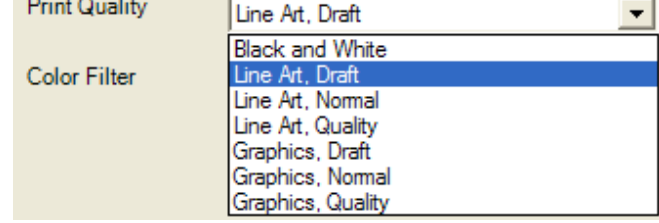

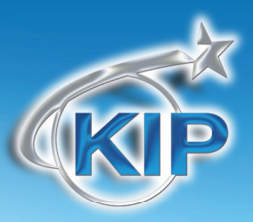

Farbfilter - wählen Sie aus mehreren Farbfiltern, den Sie der Farbausgabe hinzufügen.

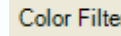

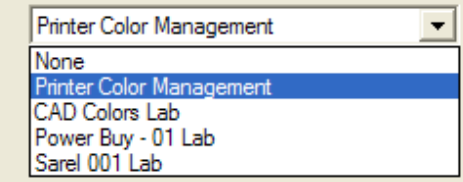

#### Wählen Sie aus Schwarztrapping An/Aus

 Im Allgemeinen bedeutet Trapping das Überlappen von Farben, um Fehlregistrierungen und die daraus folgenden Lücken zu vermeiden, in denen Papier zu sehen ist (Die Darstellung unten ist übertrieben, um die Fehlregistrierung zu veranschaulichen).

#### **Ohne Schwarz-Trapping Mit Schwarz-Trapping**

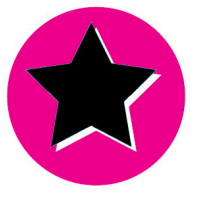

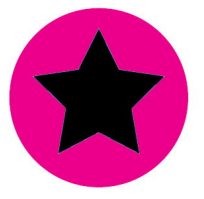

Wählen Sie aus Farbtrapping An/Aus

Wenn eine Farbe eine andere vollständig umschließt, müssen sie eine unterdrückende oder verlaufende Beziehung aufweisen. Die Beispiele unten stellen dominierende und verlaufende Anwendungen dar. Wenn eine dominante Farbe von einer sich unterordnenden Farbe umschlossen wird, unterdrückt die dominante die untergeordnete Farbe (sie versteckt die untergeordnete Farbe unter ihren Rändern). Wenn im umgekehrten Fall eine untergeordnete Farbe von einer dominanten umschlossen wird, verläuft sie in die dominante Farbe hinein (Beispiel unten rechts).

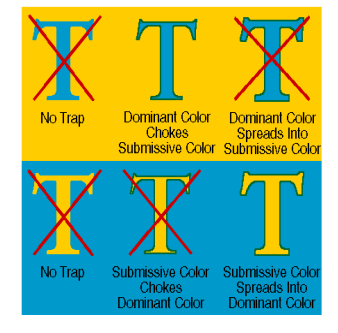

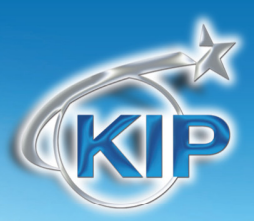

#### *Stempeln*

#### *Stempel*

Fügen Sie der Druckausgabe einen digitalen Stempel hinzu. Der KIP Windows Treiber lädt die Liste verfügbarer Stempel die über entweder KIP Request oder KIP PrintNET konfiguriert wurden. Diese Stempel können nicht über den Treiber verändert werden. Für Informationen über die Konfiguration von Stempeln oder deren Platzierung auf dem KIP IPS, schlagen Sie bitte in den KIP Request oder KIP PrintNET Dokumentationen nach.

### *Auftrags- / Satz-Trenner*

Aktivieren Sie, dass ein Auftrags- oder Satztrenner gedruckt wird, der den Namen des gedruckten Blatts, die Zahl der Kopien und Quadratfläche pro Blatt und insgesamt enthält.

Der Auftragstrenner wird gedruckt, nachdem der komplette Auftrag fertig gedruckt wurde.

Der Satztrenner wird nach jedem kompletten Satz gedruckt

#### *Header – Nur Monochrom*

Ein Textheader kann dem Ausdruck an der Anfangs- oder Endecke des Dokuments hinzugefügt werden. Der Textheader enthält Abrechnungsinformationen zum Auftrag so wie Benutzername und Auftragsnummer sowie den Dateinamen.

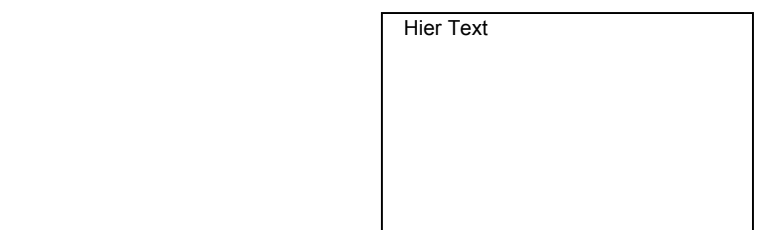

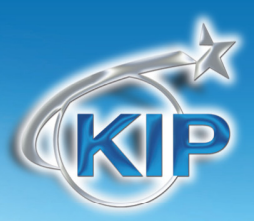

#### *Druckoptionen*

#### *Falten*

Wenn das KIP Drucksystem mit einem optionalen Falter konfiguriert wurde, können Benutzer das Ausgabefaltpaket pro Druckauftrag auswählen. Faltpakete werden über KIP PrintNET konfiguriert.

#### *Ausgabebeschicker (nur KIP 7100)*

Der KIP 7100 MFP erlaubt die Auswahl von Druckstapeln. Druckstapeln kann über den vorderen oder den optionalen hinteren Stapler gewählt werden.

Stapeloptionen können über das KIP 7100 Touchscreen-Interface konfiguriert werden.

#### *Ausgabeformat*

Je nach Anforderung können Benutzer über KUWPD ihre bevorzugte Ausgabemethode mit 2 unterschiedlichen Ausgabeformaten wählen, auch bekannt als Zweifachausgaben-Drucker-Sprachauswahl. Über 'Druckpräferenzen" im Treiber können Benutzer entweder 'KIPScript' oder 'KIPGL' auswählen.

#### **Ausgabeformat KIP Script**

KIPScript (bildet PostScript-Ausgabe nach) wenn man aus Anwendungen druckt, die am besten funktionieren, wenn PostScript-Daten ausgegeben werden. Zum Beispiel: Adobe Acrobat funktioniert am besten über PostScript-Ausgabe. Andere Grafikanwendungen inklusive Adobe Photoshop, Microsoft PowerPoint und Excel funktionieren sehr gut mit KIPScript-Ausgabe.

#### **Ausgabeformat KIP GL**

KIPGL (bildet HP-RTL nach) wenn man aus CAD-Programmen druckt die eventuell keinen voreingebauten kompatiblen Treiber haben. Die KIPGL Ausgabe kann weiter verbessert werden indem man die Stifttabelle auf dem KIP IPS via KIP PrintNET verändert. Funktionen wie Linienbreitenkompensation und RTL Dither erlauben es Benutzern, außergewöhnliche Qualität zu erzielen wenn das KIPGL-Ausgabeformat verwendet wird.

Diese Informationen sind ausschließlich zum Gebrauch durch KIP-Personal und autorisierte KIP-Händler vorgesehen. Kein Teil dieses Dokuments darf in irgendeiner Form ohne die ausdrückliche schriftliche Zustimmung von KIP kopiert, reproduziert oder verteilt werden. OKIP 2011

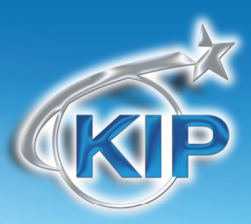

### **Anmerkung**

Zum Drucken von Daten in KIP Script wird die Option KIP PDF benötigt. Wegen Details sprechen Sie bitte mit Ihrem örtlichen KIP-Händler.

### **Anmerkung**

Bei der Verwendung des Ausgabeformats KIP GL wird die default.PEN - Standardstifttabelle im KIP-Controller - auch einige der Druckfunktionen steuern. Funktionen wie Dithermuster von Vektorlinien, RTL-Raster-Dithering, RTL-Tonerdichte und Ausgleich von Linienstärken werden bei der Umwandlung zum Drucken benutzt. Nach den Änderungen an default.pen, sollte der KIP IPS neu gestartet werden.

### **Anmerkung**

Manche Anwendungen arbeiten besser mit einem bestimmten *Ausgabeformat*.

- Anwendungen mit schwierigen Raster- oder Fotodaten funktionieren am Besten im Ausgabeformat KIPScript. Beispiele: Beispiele: Produkte der Familien Adobe Acrobat, Adobe Illustrator, Adobe Photoshop und Corel Draw.
- Microsoft-Anwendungen kommen im Allgemeinen mit beiden Formaten gut zurecht. Beispiele: Beispiele: Microsoft Word, Excel, Project.

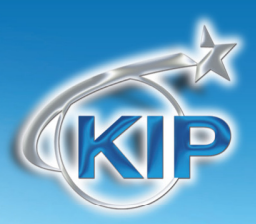

### *Abrechnung*

Das IPS von KIP kann jeden fertiggestellten Ausdruck nachweisen. Diese Funktion ist für die Kostenerfassung nach Auftrag oder Abteilung nützlich. Im Treiber sind für diese Informationen drei Felder für Einträge des Benutzers vorhanden.

Diese Felder sind:

Auftraggeber

Verteiler

Auftragsbeschreibung

Automatisierte Abrechnung - der Windows Treiber unterstützt Automatisierte Abrechnung komplett wenn es so in KIP PrintNET oder KIP Request konfiguriert wurde. Informationen zur Einstellung der vereinheitlichen Kostenerfassung finden Sie in der Dokumentation zu KIP Request oder KIP PrintNET.

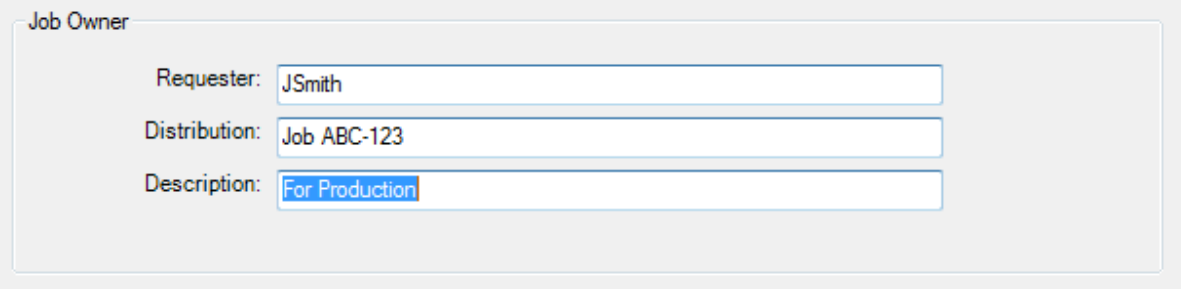

Die Felder "Auftraggeber", "Auftragsbezeichnung" und "Auftragsbeschreibung" unter "Druckeinstellungen" können so eingestellt werden, dass Umgebungsvariable des Betriebssystems benutzt werden. **Diese sind standardmäßig aktiviert.**

Beispiele: Das *Auftraggeber* field kann auf %Username% eingestellt werden um automatisch den Namen des aktuell am PC eingeloggten Benutzers zu verwenden.

> Das Beschreibungsfeld kann auf %Computername% eingestellt werden um automatisch den Computernamen des PCs zu verwenden, der die Druckauftragsdaten sendet.

Diese Informationen sind ausschließlich zum Gebrauch durch KIP-Personal und autorisierte KIP-Händler vorgesehen. Kein Teil dieses Dokuments darf in irgendeiner Form ohne die ausdrückliche schriftliche Zustimmung von KIP kopiert, reproduziert oder verteilt werden. OKIP 2011

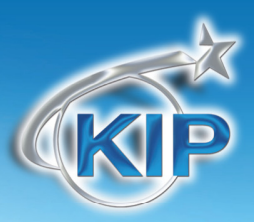

#### *Druckerstatus*

Der Druckerstatus zeigt die aktuelle Statusinformation des verbundenen Druckers. Es gibt eine Ansicht der geladenen Verbrauchsmaterialien, so wie Papiertyp, -größe und verbleibende Menge, Tonerstatus (falls verfügbar), Druckerzähler und Treiberversion.

Vom Druckstatus aus kann auch das PC-basierte Druckauftragssendeprogramm KIP Request installiert werden. Mehr Informationen über KIP Request finden Sie in der KIP Request Dokumentation.

Am unteren Ende jedes Tabs ist der aktuelle Druckerstatus aufgeführt. Fehlerzustände werden in diesem Bereich aufgelistet. Diese Information wird erneuert, sobald der Druckertreiber angesteuert wird oder ein Benutzer den Aktualisieren-Button in der Registerkarte Druckerstatus drückt.

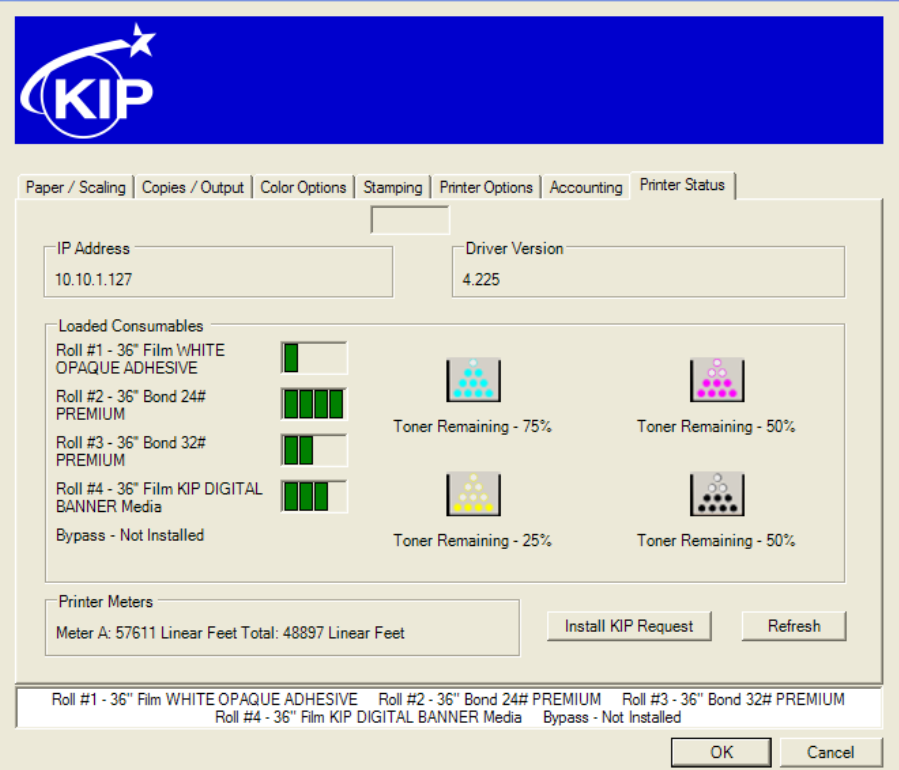

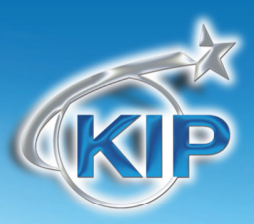

#### *KIP Windows 7 Gerät-Erlebnis*

KIP Software nutzt eine Sammlung an neuen Windows 7 Funktionen, um zu verbessern wie Benutzer von KIP Systemen per KIP Druckauftragsapplikationen den Druckerstatus ansteuern und Druckaufträge absenden können.

Das KIP Windows 7 Gerät-Erlebnis wird automatisch installiert wenn ein PC an das Internet angeschlossen ist.

Wenn es installiert ist, erscheint dem Benutzer ein KIP System-Icon, das das installierte KIP System darstellt. Mit einem Doppelklick auf die Grafik wird das Windows Gerät-Erlebnis gestartet.

Durch die Auswahl von Windows 7 Geräten und Druckern können KIP Benutzer die KIP Systeme ansehen und auswählen, die mit ihrem Netzwerk verbunden sind.

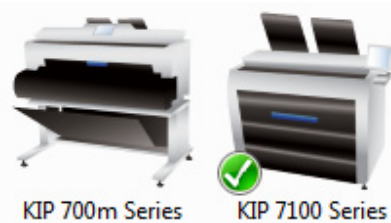

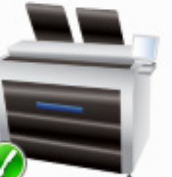

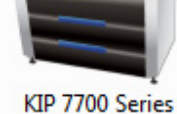

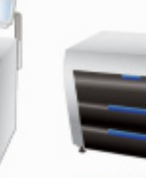

KIP 7900 Series

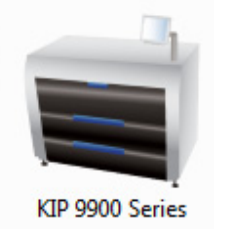

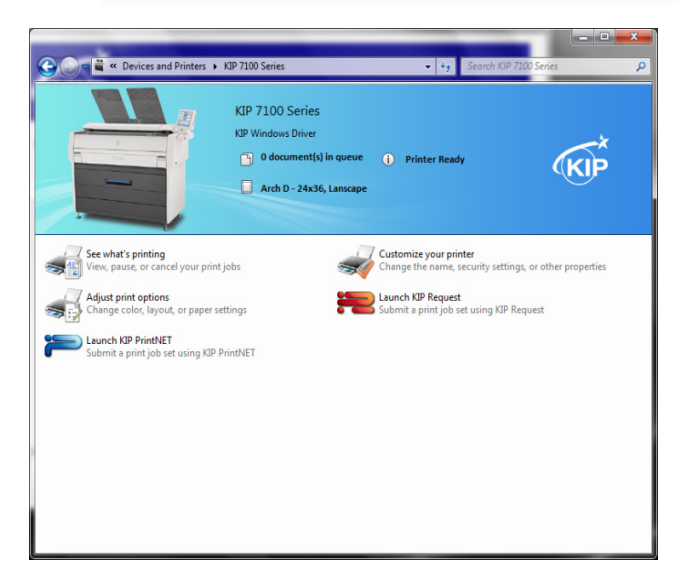

Das KIP Drucker Icon macht es einfacher, den installierten Drucker zu identifizieren.

Identifiziert KIP Druckerstatus und die Zahl an Aufträgen in der Druckerwarteschlange

Identifiziert KIP Druckeinstellungen in den Bereichen Druckgröße und Orientierung.

Starten Sie KIP Request um Druckaufträge über PCbasierte Applikationen zu senden.

Starten Sie KIP PrintNET um Druckaufträge über webbasierte Applikationen zu senden.

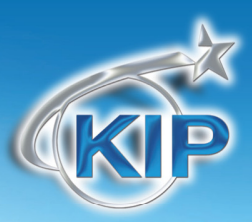

#### *Anhang*

#### *Hinweise für das Drucken*

**Problem:** Beim Drucken von großen Seitenformaten (A0 oder größer) aus Adobe Acrobat 6.X mit KIP GL kann es vorkommen, dass vorzeitig Daten ausgelassen oder abgeschnitten werden.

**Lösung:** In Adobe Acrobat 7.X ist dieses Problem behoben. Acrobat 6.X braucht zur Lösung die KIP-Script-Ausgabe (Wählen Sie KIP Script in **Bevorzugte Druckeinstellungen** des Treibers, bevor Sie Acrobat 6 öffnen)

**Problem:** Drucken aus Adobe-Produkten wie Acrobat Reader erfordert Postscript-Ausgabedaten.

**Lösung:** Setzen Sie "Druckeinstellungen" des KIP-Treibers auf KIP Script bevor Sie die Adobe-Anwendung öffnen. Drucken von KIP-Script-Daten benötigt auch die Powerscript-Option auf dem KIP-Controller.

**Problem:** Das **Ausgabeformat** für Treiber MUSS ausgewählt werden, bevor eine Anwendung geöffnet wird, um ein fehlerfreies Ausgabeformat sicherzustellen.

**Lösung:** Sicherstellen, dass das **Ausgabeformat** in Druckeinstellungen aktiviert ist, bevor eine Anwendung aufgerufen wird.

**Problem:** Das Drucken aus AutoCAD mit großen und/oder komplexen eingebetteten Rasterobjekten verursacht sehr große Ausgabedateien / Spooldateien.

**Lösung:** Es wird empfohlen, zum Drucken komplexer Rasterdateien aus AutoCAD entsprechende KIP-ADI/HDI-Dateien zu verwenden.